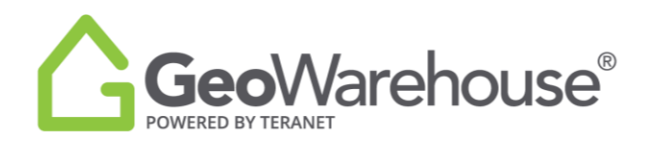

## **Tips For Success**

**How to Request a Plan Using the Search Bar**

You can request a plan manually in GeoWarehouse using the search bar with the following steps:

- 1. Enter the plan number in the search bar
- 2. Select **Search**
- 3. Select **View Details**

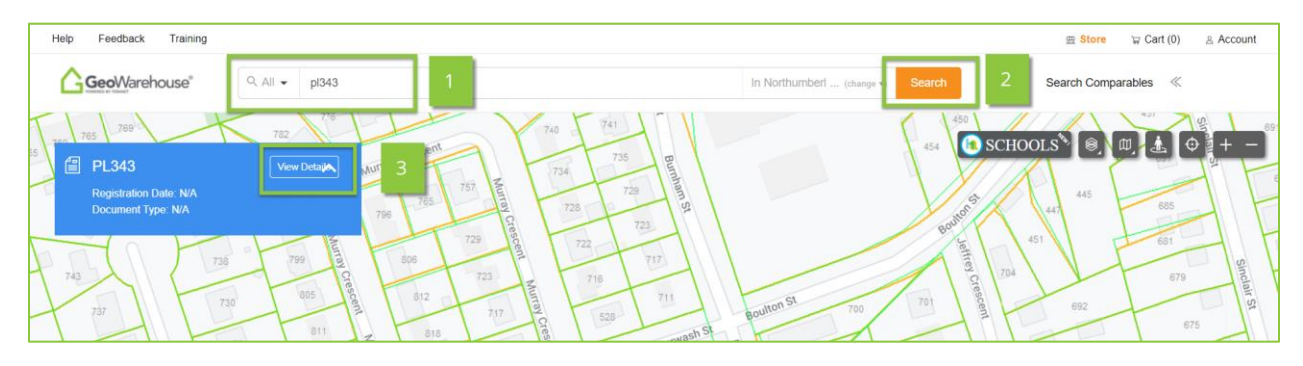

4. Select **Purchase Image**.

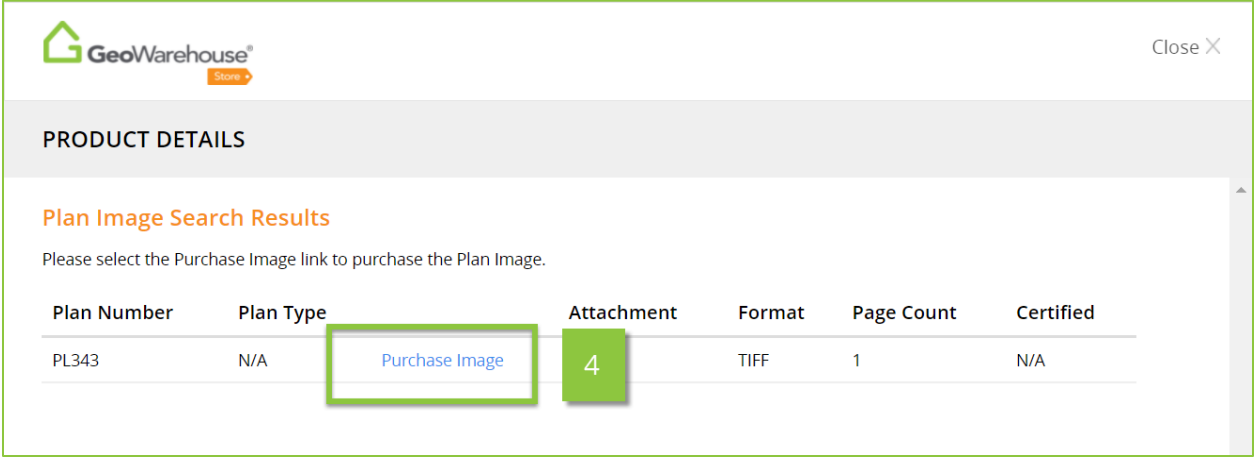

5. Select **Quick Checkout** to complete the purchase

If you have any questions, please contact us at [geowarehouse.support@teranet.ca.](mailto:geowarehouse.support@teranet.ca)